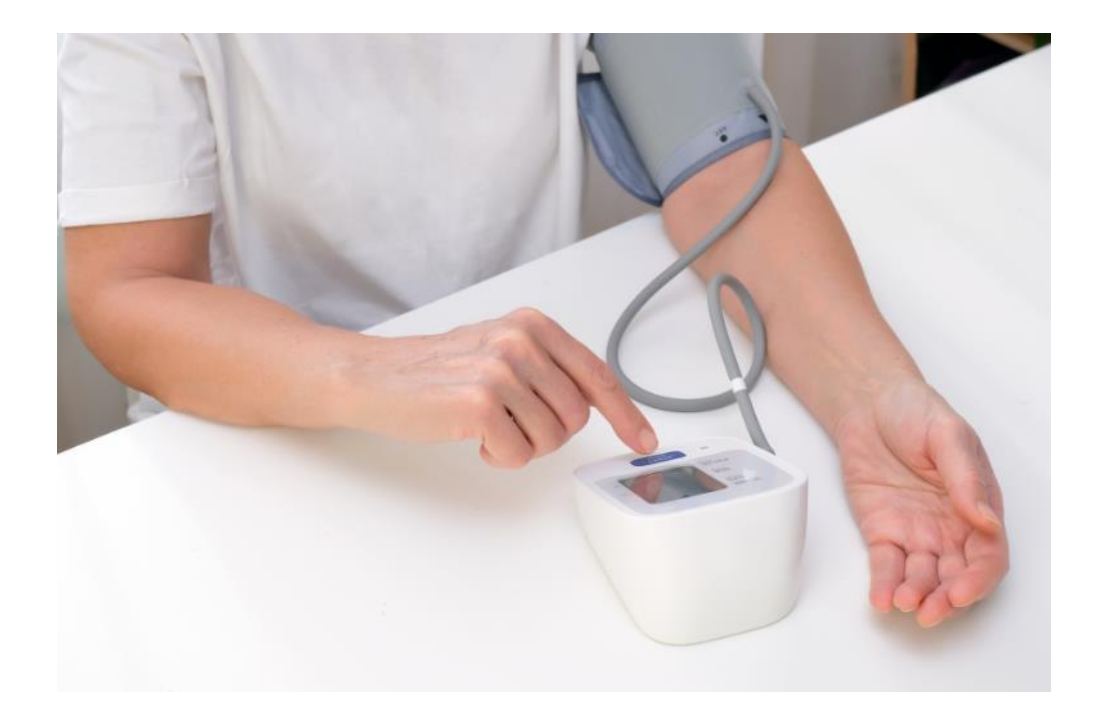

# **FACTSHEET ZELFMETINGEN VERWERKEN IN PROMEDICO**

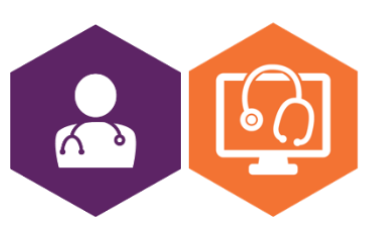

**AAN DE SLAG MET HET HIS FACTSHEET: ZELFMETINGEN VERWERKEN IN PROMEDICO**

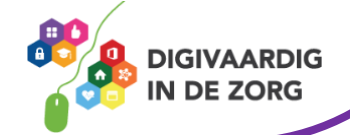

## **Zelfmetingen in Promedico VDF en Promedico ASP**

In dit document vind je uitleg over het verwerken van zelfmetingen in Promedico VDF en Promedico ASP. Dit geeft een indruk van hoe een zelfmeting van een patiënt binnenkomt en zichtbaar wordt.

### **Promedico VDF**

Overzicht zelfmetingen. Hier komen ze binnen vanuit zowel portaal als PGO (persoonlijke gezondheidsomgeving):

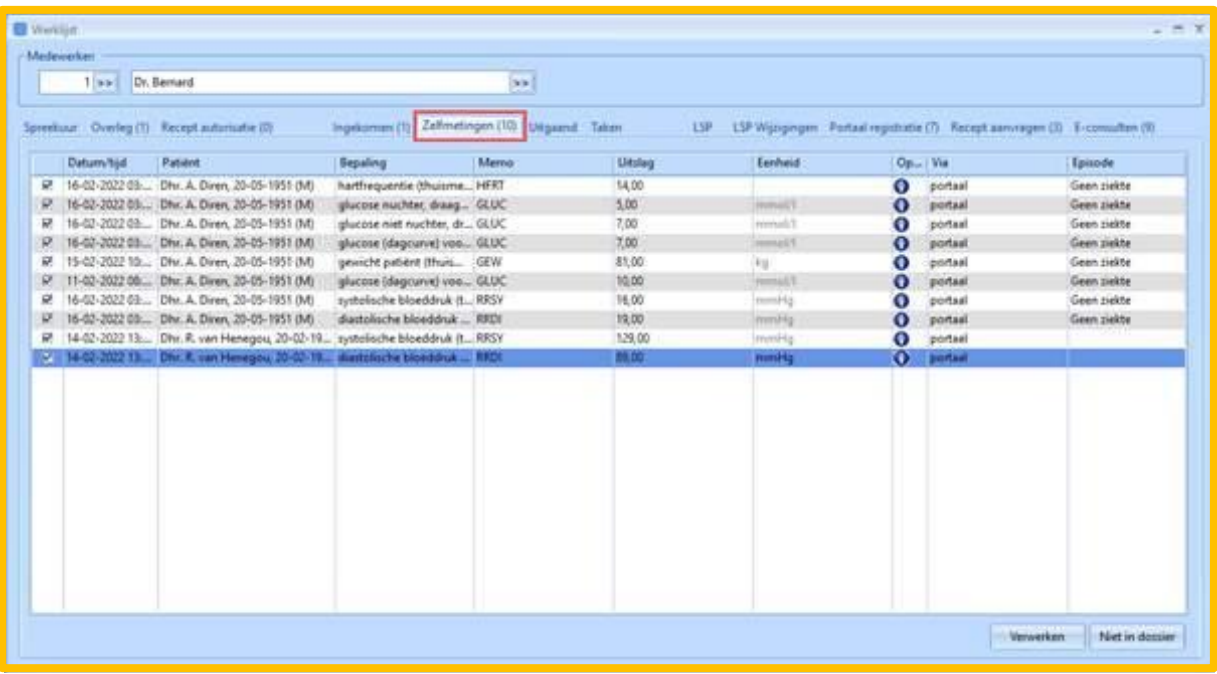

Zo ziet het scherm eruit wanneer je ervoor kiest de zelfmetingen op te nemen in het journaal:

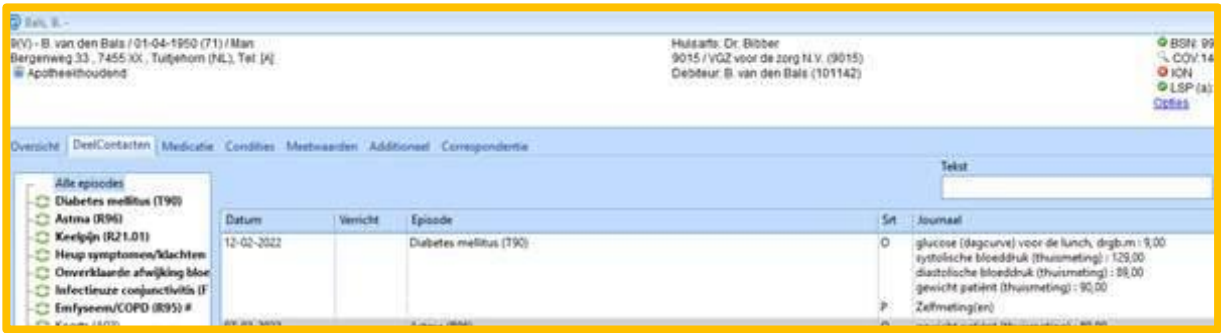

Wanneer zelfmetingen niet worden opgenomen in het journaal, maar wel zijn verwerkt, komen ze als standaardwaarde in het meetwaarden overzicht.

In de laatste kolom is zichtbaar dat het een meting is die door de patiënt zelf is gedaan (P).

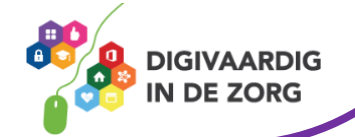

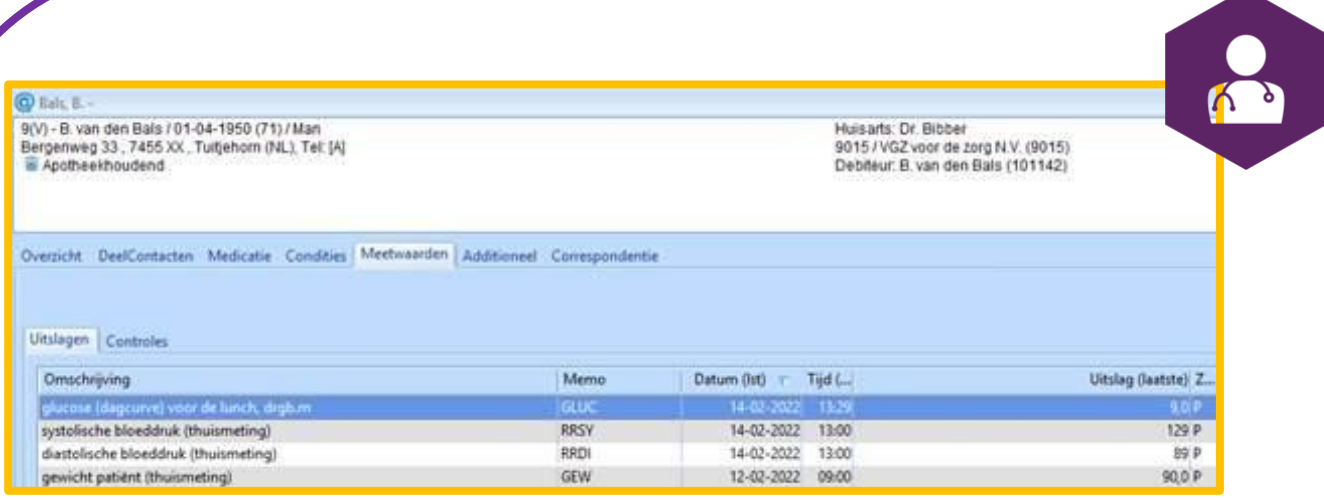

#### **Promedico ASP**

In Promedico-ASP worden door patiënten ingestuurde zelfmetingen getoond onder het menu Agenda-Werklijst-Zelfmetingen. Het scherm bestaat uit een lijst van patiënten die zelfmetingen ingestuurd hebben aan de linkerkant. Door in de lijst een patiënt te selecteren, worden aan de rechterkant de ingestuurde metingen getoond.

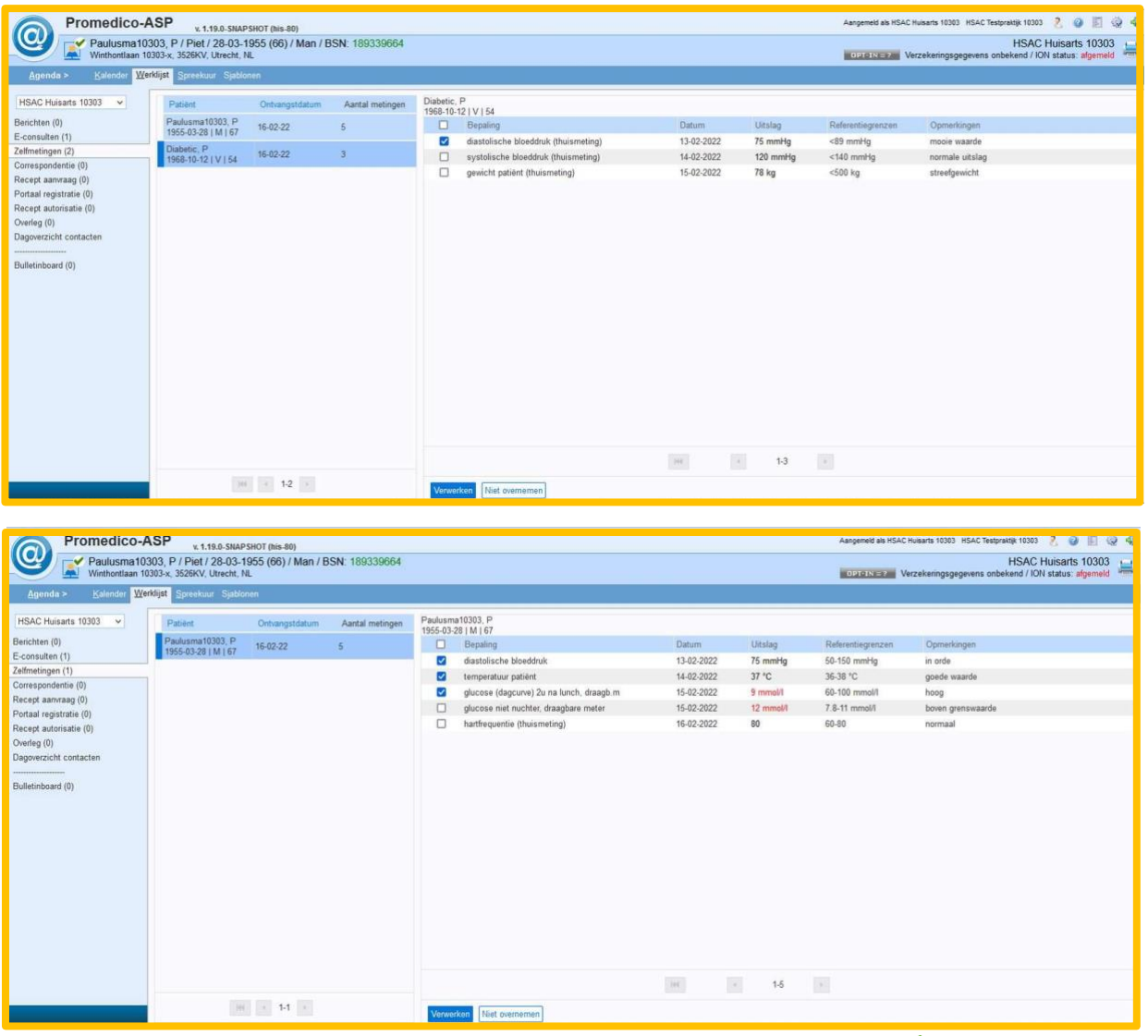

**AAN DE SLAG MET HET HIS FACTSHEET: ZELFMETINGEN VERWERKEN IN PROMEDICO**

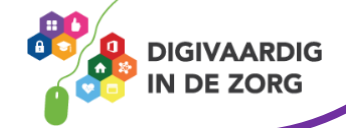

In het rechtergedeelte kunnen zelfmetingen worden aangevinkt voor verdere verwerking. Er zijn twee opties:

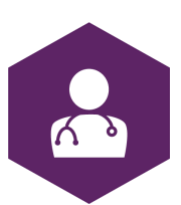

**Verwerken:** door op deze knop te drukken worden de aangevinkte zelfmetingen in het dossier van de patiënt opgenomen als uitslagen.

**Niet overnemen:** door op deze knop te drukken worden de aangevinkte zelfmetingen verwijderd. Je kan hier bijvoorbeeld voor kiezen wanneer een zelfmeting een dusdanige waarde heeft dat deze niet correct kan zijn of wanneer de gebruiker andere redenen heeft om de zelfmeting niet in het dossier op te nemen. Hierdoor wordt vervuiling van het dossier voorkomen.

Na verwerken of verwijderen wordt het scherm bijgewerkt en toont deze alleen nog de zelfmetingen die nog wachten op verwerking of verwijdering. Wanneer alle zelfmetingen van een patiënt zijn verwerkt, wordt de patiënt uit de linker lijst verwijderd en het scherm ververst.

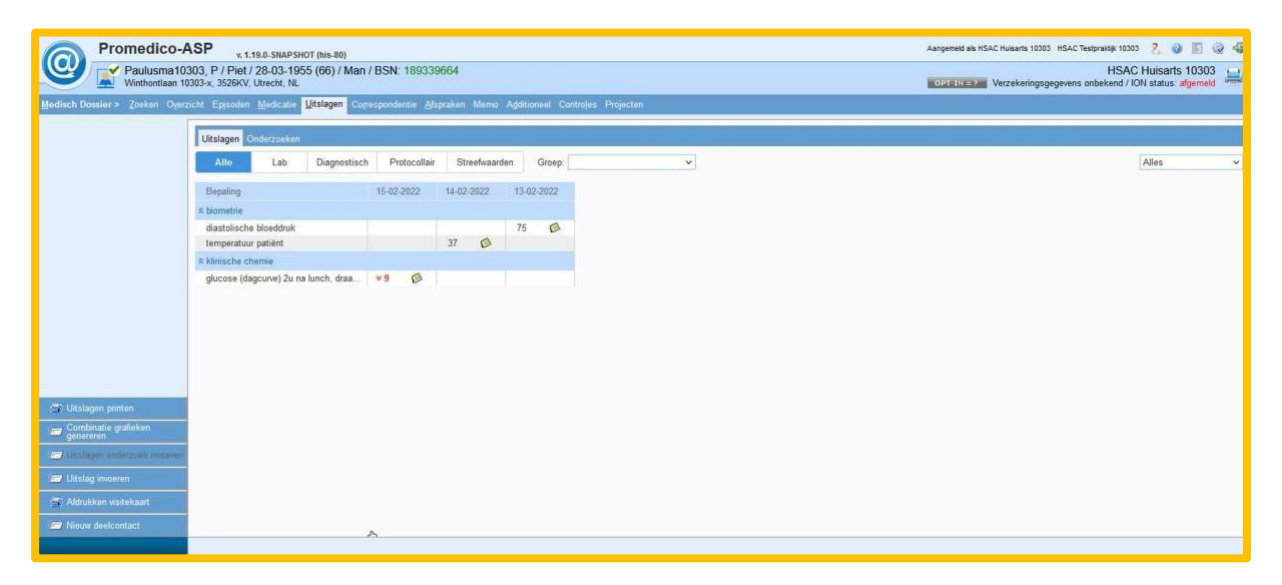

Bij 'uitslagen' zie je een overzicht van de verwerkte zelfmetingen.

#### **E-learning zelfmetingen**

Op [deze](https://open-eerstelijn.nl/kennisclip-zelfmetingen/index.html#/) website van OPEN kun je een gratis e-learning over zelfmetingen volgen. Aan het einde van deze korte e-learning weet je meer over het gebruik van zelfmetingen met behulp van een portaal en PGO. Daarnaast worden enkele voorbeelden gegeven van collega's die ervaring hebben met het gebruik van zelfmetingen.

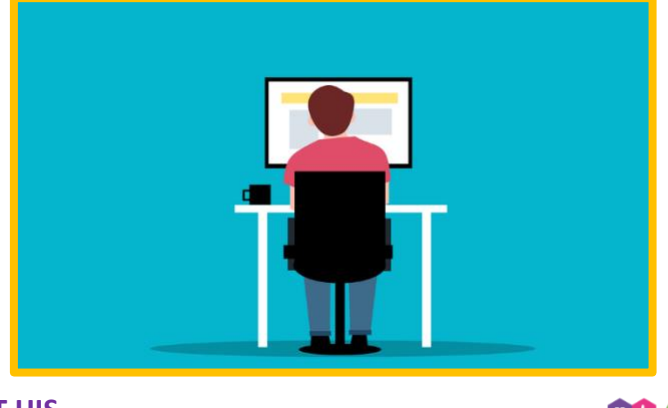

**AAN DE SLAG MET HET HIS FACTSHEET: ZELFMETINGEN VERWERKEN IN PROMEDICO**

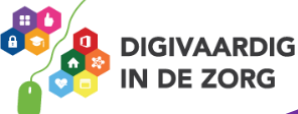

*Deze informatie is afkomstig va[n OPEN](https://open-eerstelijn.nl/kennisclip-zelfmetingen/index.html#/) en bewerkt door ROER voor Digivaardig in de Zorg. Heb je opmerkingen of vragen over dit lesmateriaal? Mail dan naar [info@digivaardigindezorg.nl.](mailto:info@digivaardigindezorg.nl)* 

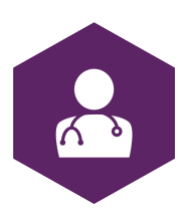

*Beelden: Canva, Pixabay en OPEN*

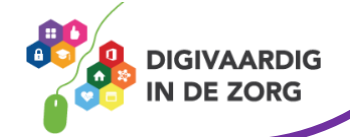